# Schulberichtssystem

# Inhaltsverzeichnis

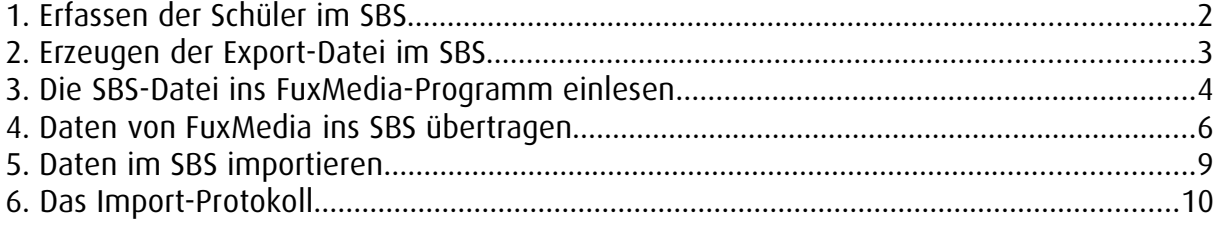

#### 1. Erfassen der Schüler im SBS

Neue Schüler müssen zuerst im SBS erfasst werden, damit sie eine Identifikationsnummer erhalten..

Internetseite: http://www.schulberichtssystem-mv.de/

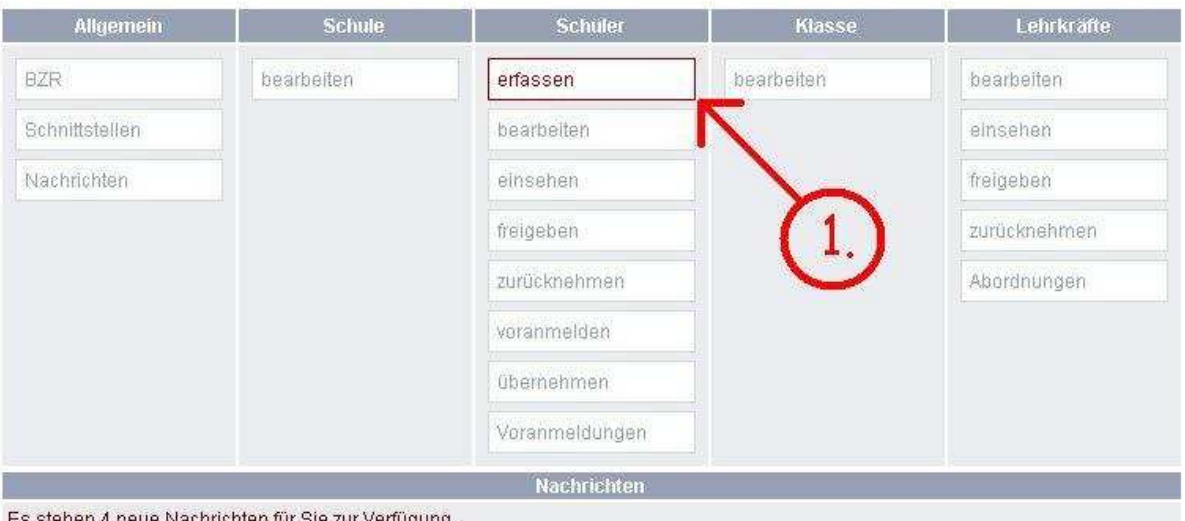

Das Schulberichtssystem wird durchgängig durch eine Onlinehilfe unterstützt. Diese können Sie durch anklicken der Feldbezeichnung aufrufen. Über die Funktionstaste F11 können Sie, auf dieser Seite, die Vollbildansicht ein- und ausstellen.

Bild 1.1.

Klicken Sie auf die Schaltfläche "erfassen" und geben Sie die vier Hauptdaten

- "Name"
- "Vorname"
- "Geburtsdatum"
- "Geschlecht"

ein, damit jedem Schüler eine feste Identifizierungsnummer zugewiesen werden kann. Anhand dieser Felder soll der Schüler eindeutig identifiziert werden. Die vier Hauptdaten-Felder und die Identifizierungsnummer können anschließend in das FuxMedia-Programm eingelesen werden (s. Punkt 2).

#### 2. Erzeugen der Export-Datei im SBS

#### HINWEIS!

Wichtig ist, dass Sie auf **Datenaustausch** klicken. Verwenden Sie nicht den Punkt Excel-Export Mit diesem Export können die Daten nicht korrekt in die FuxMedia-Software eingelesen werden.

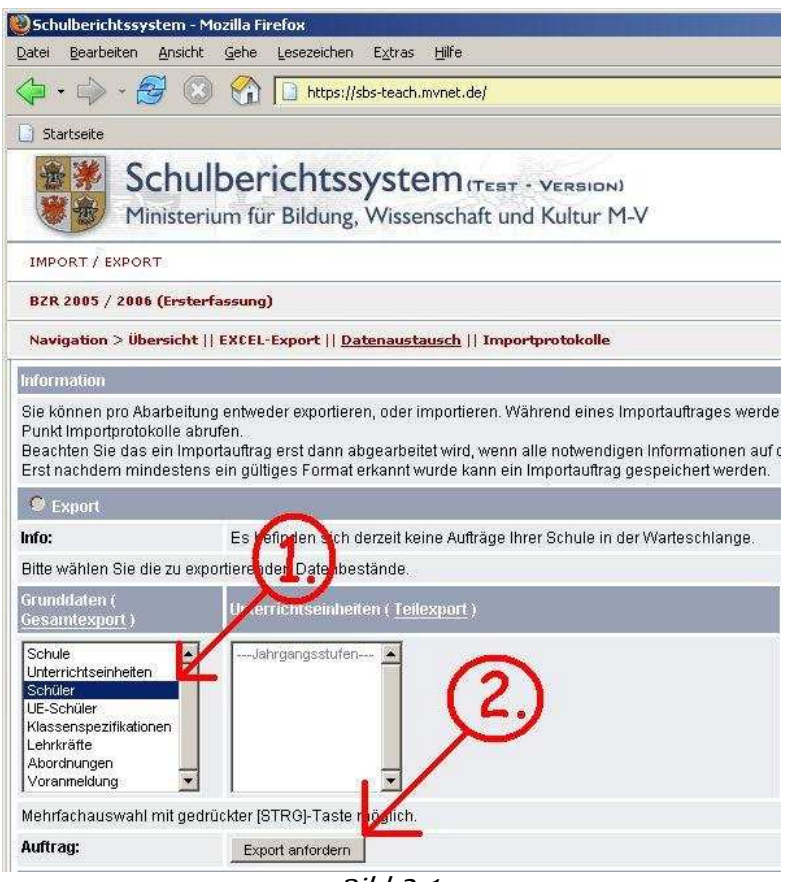

Bild 2.1.

Markieren Sie bei Grunddaten den Eintrag Schüler (siehe Bild 2.1.).

Nun klicken Sie auf die Schaltfläche "Export anfordern". Jetzt müssen Sie warten bis Ihnen der Download zur Verfügung steht. Dies kann bis zu 15 Minuten dauern.

#### 3. Die SBS-Datei ins FuxMedia-Programm einlesen

Starten Sie die FuxMedia-Software und öffnen Sie die Schülerstatistik. Klicken Sie wie im Bild 3.1. auf die Schaltfläche "Daten vom SBS einlesen".

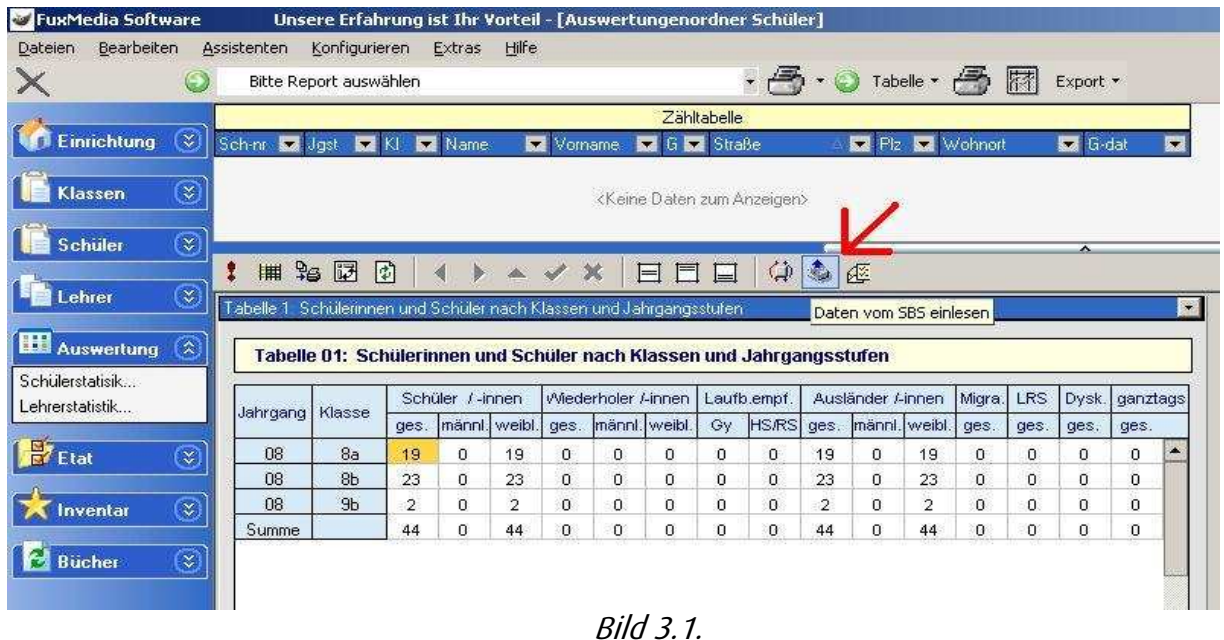

In dem neuen nachfolgenden Fenster wählen Sie den Datenbestand, welchen Sie abgleichen möchten. Das Einlesen der Daten beginnen Sie mit "Laden der SBS-Schnittstellen-Datei" und suchen der gespeicherten Export-Datei (Zip-Datei), die Sie vorab (s. Punkt 2) im SBS auf Ihrem Computer gespeichert haben. Starten Sie mit einem Klick auf den Schalter "Abgleich beginnen".

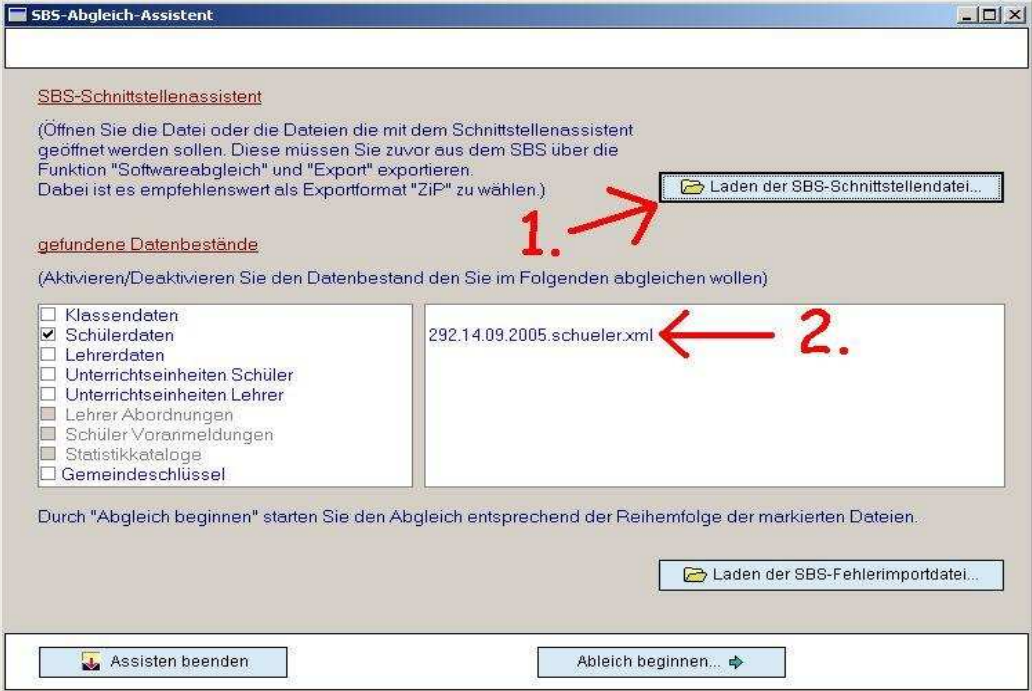

Bild 3.2.

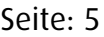

| SBS - Schülerdaten |                     |              |              |                  |                | FuxMedia - Schülerdaten |                |             |    |                        |  |   |
|--------------------|---------------------|--------------|--------------|------------------|----------------|-------------------------|----------------|-------------|----|------------------------|--|---|
|                    | <b>Name</b>         | Vomama       | G.           | Gebutsdat, Staat | Mior.          | akt                     | SBSID Hame     | Vomame      | G. | Geburtsdat Staat Micha |  |   |
|                    | 636 Johannisson     | <b>Bioin</b> | m            | 27 10 1989       |                | v                       | Johannisson    | Bionn       | m  | 27 10.1989 D           |  |   |
|                    | 637 KaN             | Th Maurice   | m            | 07.03.1989       |                | ≂                       | Kahl           | Th, Maurice | m  | 07.03.1999 D           |  |   |
|                    | 638 Krüger          | Ting         | m            | 08.05.1989       |                | Ŵ.                      | Krüger         | Ting        | m  | 08.05.1989 0           |  |   |
|                    | 639 Lampe           | Sandro       | m            | 09 05 1990       |                | V                       | Lampe          | Sandro      | m  | 09 05 1990 0           |  |   |
|                    | <b>640 0tto</b>     | Florian      | $\mathbf{m}$ | 26.02.1990       |                | $\checkmark$            | Otto           | Florien     | m  | 26.02.1990 0           |  |   |
|                    | 641 Prahl           | cidosechi    | ŵ            | 14 04 1989       |                | V                       | Praki          | Josephin    | w  | 14 04 1989 D           |  |   |
|                    | E42 Reisener        | Daniel       | m            | 17.10.1989       |                | Ψ                       | Reisener       | Daniel      | m  | 17.10.1989 D           |  |   |
|                    | 643 Salewski        | Bastian      | m            | 10021989         |                | ×                       | Salewski       | Bastian     | m  | 10021989D              |  |   |
|                    | E44 Schäning        | Sandra       | w            | 16 07 1989       |                | ⊽                       | Schöning       | Sandra      | w  | 16.07.1989 D           |  |   |
|                    | 645 Scheller        | Christin     | w            | 01.07.1989       |                | Ÿ.                      | Scheller       | Christin    | w  | 01.07.1989 0           |  |   |
|                    | E46 Schulte         | Jesska       | Ŵ.           | 28 03 1990       |                | ✓                       | Schulte        | Jessika     | ŵ  | 28.03.1990 D           |  |   |
|                    | 647 Schünemann      | Kaba         | w            | 22 08 1989       |                | Ψ                       | Schünemann     | Katja       | w  | 22 08 1939 D           |  |   |
|                    | 648 VoBberg         | Kathrin      | w            | 17.07.1989       |                | Ø                       | Velberg        | Kathrin     | w  | 17.07.1989 D           |  |   |
|                    | E49 Weineit         | Weinert      | m            | 24 01:1990       |                | v                       | Weinert        | Weinert     | m  | 24.01.1990 D           |  |   |
|                    | 650 Westphal        | Tim          | m            | 05.04.1990       |                | ÿ.                      | Westphal       | Tim         | fń | 0504.1990 0            |  |   |
|                    | 651 Wickborn        | David        | m            | 10 02 1989       |                | G)                      | Wickborn       | David       | m  | 10.02.1989 0           |  |   |
|                    | 652 Wolf            | Marco        | m            | 07.01.1990       |                | ⊽                       | Wolff          | Marco       | m  | 07.01.1990 D           |  |   |
|                    | <b>653 Abvardt</b>  | Aria         | w            | 27.10.1989       |                | Ÿ                       | Allwardt       | Aria        | Ŵ. | 27.18.1989 0           |  |   |
|                    | <b>E54 Belvens</b>  | Patrick.     | m            | 12 03 1990       |                | ν                       | <b>Behrens</b> | Patrick     | m  | 12031990 D             |  |   |
|                    | 655 Bielkzki        | Sabrina      | w            | 13.01.1990       |                | ν                       | Bieldzki       | Sabirna     | w. | 1301.1990 D            |  |   |
|                    | <b>656 Borowski</b> | Alexander    | m            | 01.08.1989       |                | v                       | Borowski       | Alexander   | m  | 01.08.1989 D           |  |   |
| 300                |                     |              |              |                  | $\overline{r}$ | 331                     |                |             |    |                        |  |   |
|                    |                     |              |              |                  | 崔              | ×.                      |                |             |    |                        |  | × |

Bild 3.3

Anschließend werden Ihnen die Daten aus dem SBS (linke Seite) und aus der FuxMedia-Software (rechte Seite) angezeigt.

Überprüfen Sie die Daten beider Seiten miteinander. Es wird Ihnen hier immer links der Datensatz aus dem SBS angezeigt und rechts der dazugehörige Datensatz in der FuxMedia-Software.

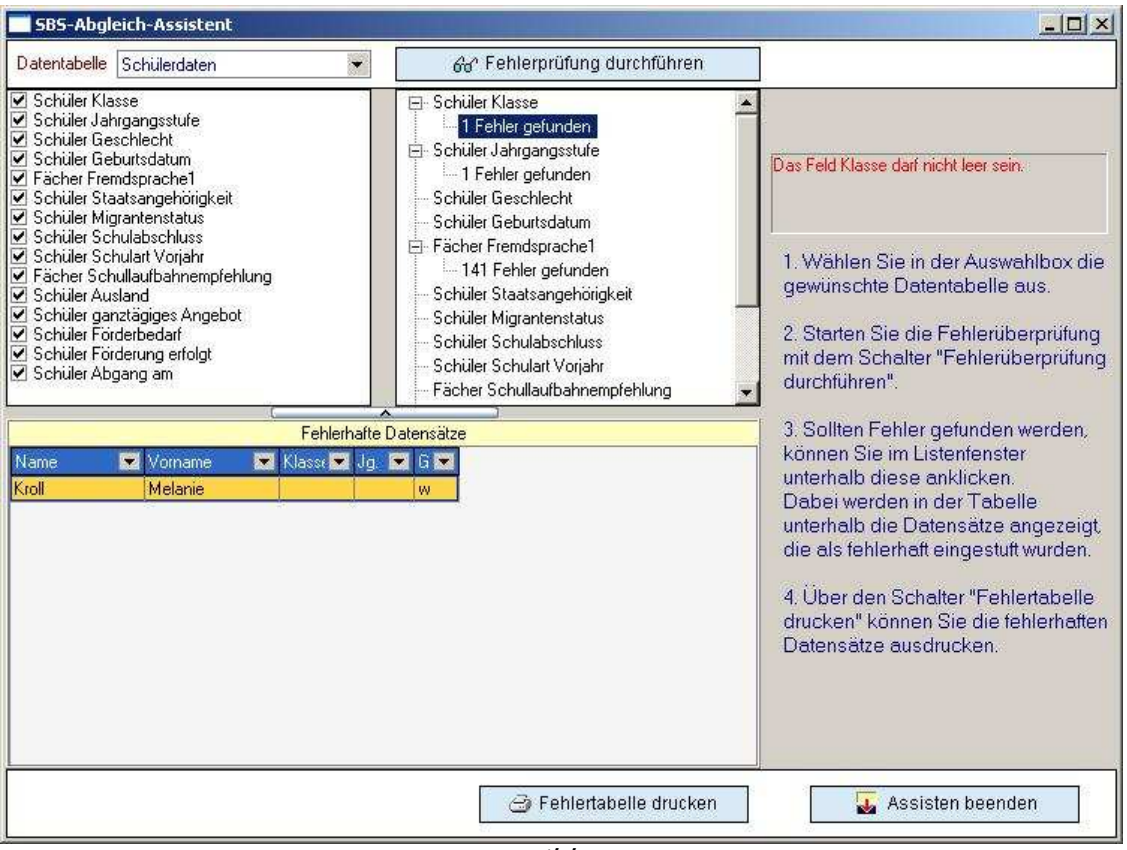

Bild 3.4

Ist die Anzahl der Datensätze im SBS höher, fehlen noch Daten in der FuxMedia-Software. Diese können durch den Abgleich hinzugefügt werden. Wenn die Anzahl der Datensätze rechts höher ist, sind entweder doppelte Datensätze vorhanden oder der Datensatz kann keinem zugehörigen aus dem SBS zugeordnet werden, weil im z.B. in den Feldern "Name", "Vorname", "Geburtsdatum" oder "Geschlecht" Änderungen vorgenommen wurden, z.B. Schüler im SBS (Stefan Müller) und in der FuxMedia-Software (Stefan Mueller).

Seite: 7

#### 4. Daten von FuxMedia ins SBS übertragen

Bevor Sie mit dem Erzeugen der Schnittstellen-Datei beginnen können, tragen Sie unter "Einrichtung" / "Grunddaten" die SBS-ID Ihrer Schule ein. (Tipp: Diese finden Sie im SBS unter "Schule" > "bearbeiten").

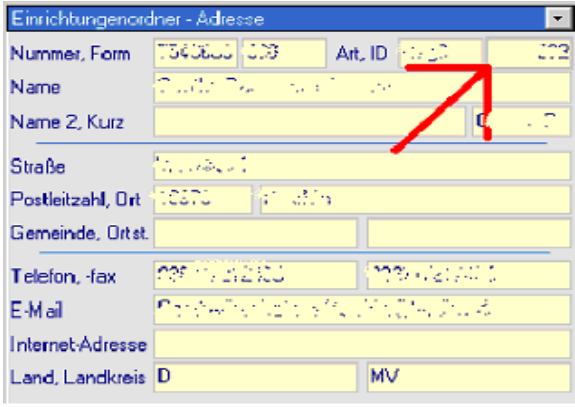

Bild 4.1.

Nun können Sie in der Schülerstatistik mit dem Klick auf den Schalter "Daten für SBS exportieren" mit dem Erzeugen der XML-Datei beginnen.

Bevor die Daten in das SBS übertragen werden, empfiehlt sich, eine Datenprüfung durchzuführen. Dazu rufen Sie im Modul "Auswertung" die "Datenprüfung" auf.

Zuerst wählen Sie die Datentabelle (Schüler, Klassen, Lehrer oder Unterrichtseinheiten). Danach starten Sie die Fehlerprüfung mit Klick auf die Schaltfläche "Fehlerprüfung durchführen". Die Fehler werden unterhalb der Schaltfläche "Fehlerprüfung durchführen" angezeigt. Zur Anzeige der Schüler, bei denen die Fehler aufgetreten sind, klicken Sie in dieser Liste (unterhalb des geprüften Feldes) auf die Anzahl der Fehler (im Bild: "1 Fehler gefunden"). Jetzt wird Ihnen rechts in roter Schrift eine Fehlerbeschreibung und in der Tabelle "Fehlerhafte Datensätze" die zugehörigen Schüler angezeigt. Diese Tabelle können Sie zur Fehlerkorrektur mit der Schaltfläche "Fehlertabelle drucken" auf einem Drucker ausgeben.

Sind alle Fehler beseitigt, können Sie mit dem Übertragen der Daten von FuxMedia ins SBS beginnen. Sie rufen dazu im Modul "Auswertung" die "Schülerstatistik" auf und klicken wie im Bild angedeutet auf die Schaltfläche "Daten für SBS exportieren".

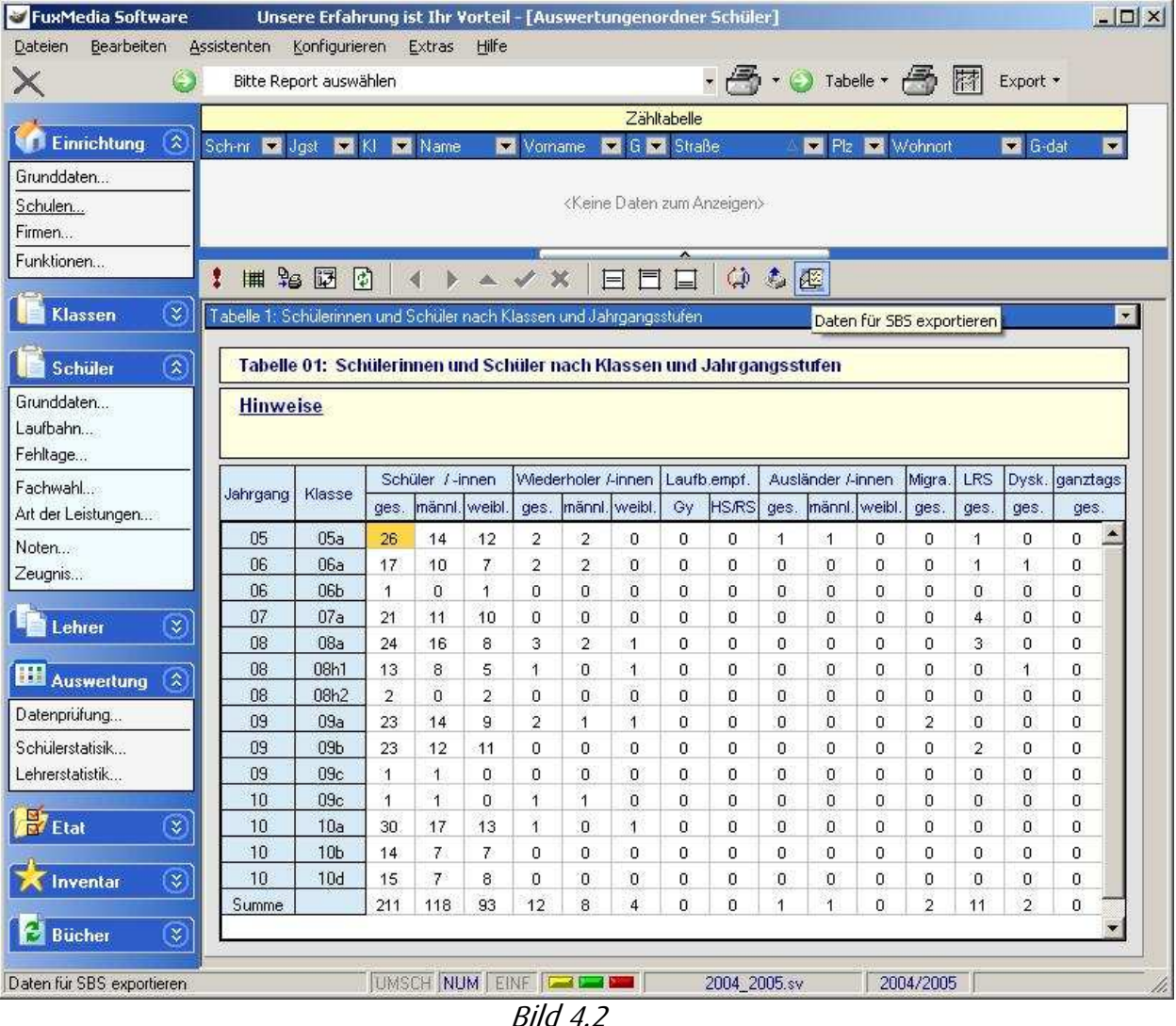

Seite: 9

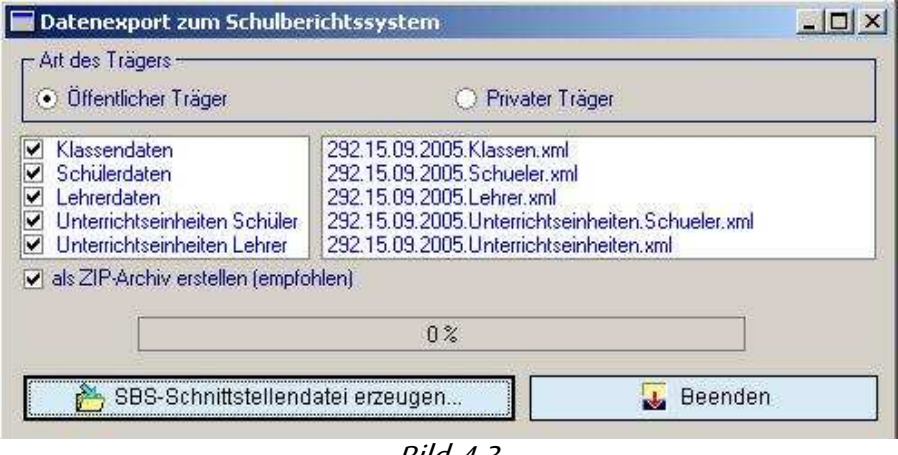

Bild 4.3

Wie im Bild 4.3. gezeigt wählen Sie aus, ob der Träger öffentlich oder privat ist sowie die Daten, die Sie ins SBS einlagern möchten. Es sollten immer alle Daten angehakt werden, es sein denn im FuxMedia-Programm sind sie nicht erfasst. Zu empfehlen ist, den Haken bei "als ZIP-Archiv erstellen" nichts zu verändern, und einfach die Schaltfläche "SBS-Schnittstellen-Datei erzeugen..." anzuklicken. Speichern Sie die Datei am besten in dem gleichen Ordner, in dem Sie auch die SBS-Export-Datei aus Punkt 2 gespeichert haben.

#### 5. Daten im SBS importieren

Gehen Sie wieder auf der Internetseite http://www.schulberichtssystem-mv.de/, in den Bereich Schnittstellen und dann auf **Datenaustausch** .Im Bereich "Import" wird bei "Dateiupload" die in FuxMedia-Programm erzeugte Datei eingestellt und mit Klick auf die Schaltfläche "Dateien hochladen" in das SBS eingelesen. Nun werden die XML-Dateien geprüft der Vorgang kann ein paar Minuten dauern. Nach dem Prüfen lösen Sie den Daten-Import mit der Schaltfläche Import anfordern aus. Dieser Vorgang dauert auch wieder etwas Zeit - bis zu 45 Minuten.

Danach erhalten Sie eine Benachrichtigung ob der Import erfolgreich war oder nicht. Wenn der Import nicht erfolgreich war, dann erhalten Sie im Abschnitt 6 einige Tipps zur Beseitigung der Fehler.

### 6. Das Import-Protokoll

Wenn das Einlesen von Daten nicht erfolgreich war, können Sie das Import-Protokoll im FuxMedia-Programm einlesen. Dazu klickt man in der "Schülerstatistik" auf die Schaltfläche

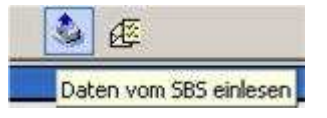

und anschließend auf

Laden der SBS-Fehlerimportdatei...

Jetzt öffnet man die Import-Datei die das SBS erstellt hat.

Fehlermeldungen:

'0' ist für 'Land' nicht gültig.

Die Gemeindeschlüssel wurden nicht bearbeitet - dieses können Sie, in den Schüler/Grunddaten… ,

in der Maske Schülerordner - Schüler in dem Feld Gemeindeschl., ändern. Das Feld muss einen Wert entsprechend der Auswahlliste enthalten.

Schulart '...' ist in der Schule '...' nicht vorhanden.

Für die Unterrichtseinheit ist eine falsche Schulart eingegeben. Geben Sie die Schulart ihrer Schule unter Einrichtung/ Grunddaten… in der Maske Einrichtungenordner - Adresse gemäß der Auswahlliste ein.

## Stichwortverzeichnis

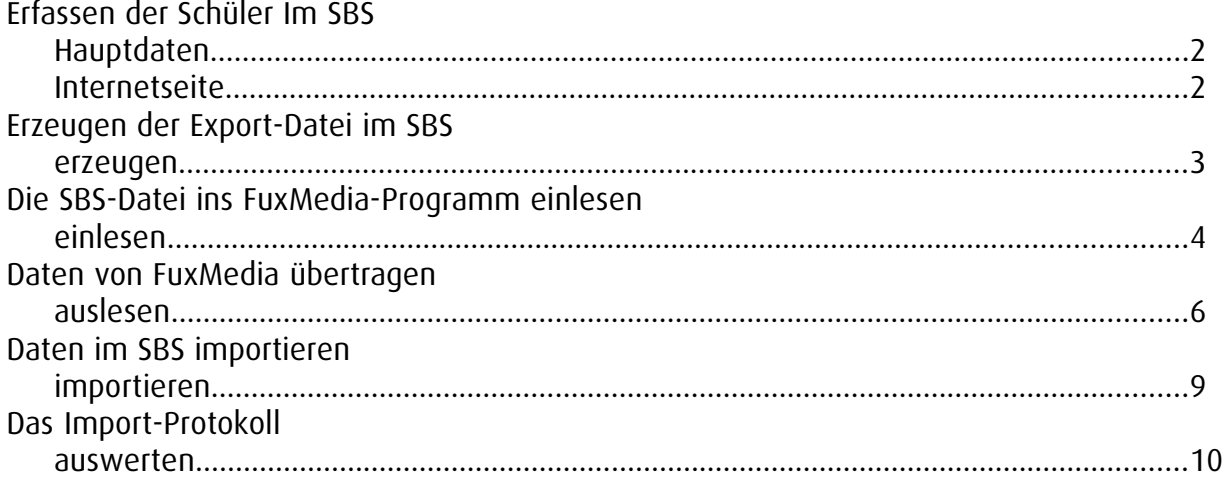